# 【液晶モニター】の明るさを切り替える(液晶設定)

【液晶モニター】の明るさを2段階で切り替えることができます。

- **1.**【MENU】を押します。
- **2. "設定"タブ→"液晶設定"と選び、【▶】を押します。**
- **3. 【▲】【▼】で設定内容を選び、【SET】を押します。** 標準 :【液晶モニター】が標準の明るさとなります。
	- 明 :【液晶モニター】が明るくなります。

## カメラの音を設定する

4種類の音(起動音/ハーフシャッター音/シャッター音/操作 音)とその音量を設定することができます。

# 4種類の音を設定する

- **1.**【MENU】を押します。
- **2. "設定"タブ→"操作音"と選び、【▶】を押します。**
- *3.* **【▲】【▼】**で設定したい音を選び、【▶】を押します。
- **4. 【▲】【▼】で設定内容を選び、【SET】を押します。** サウンド1~5 :内蔵されたサンプル音が鳴ります。 切 :音は鳴りません。

# 操作音量を設定する

- **1.**【MENU】を押します。
- **2. "設定"タブ→"操作音"と選び、【▶】を押します。**
- **3. 【▲】【▼】で"■】操作音"を選びます。**
- **4.【◀】【▶】で再生したい音量を選び、【SET】を押します。** 
	- 音量は「0」(小)~「7」(大)の8段階の間で設定できます。
	- 音量を「0」に設定すると、音は鳴りません。
- 重要! 操作音の設定はビデオ出力時(122ページ)音量に反映 されます。

## 再生音量を設定する

操作音とは別に、動画や音声付き静止画の音量を設定することができます。

- **1.**【MENU】を押します。
- **2. "設定"タブ→"操作音"と選び、【▶】を押します。**
- 3. [▲] 【▼】で"<del>【》</del>再生音"を選びます。
- **4.【◀】【▶】で再生したい音量を選び、【SET】を押します。** 
	- 音量は「0」(小)~「7」(大)の8段階の間で設定できます。
	- 音量を「0」に設定すると、音は鳴りません。
- 重要! 再生音の設定はビデオ出力時(122ページ)音量に反映 されません。

## 起動画面のオン/オフを切り替える

RECモードで電源を入れたとき、カメラが記録している画像を起動画面として、【液晶モニター】に表示するかどうかを切り替える ことができます。

- **1.**【MENU】を押します。
- **2. "設定"タブ→"起動画面"と選び、【▶】を押します。**
- *3.* **【◀】【▶】で設定したい起動画面を表示させます。**
- **4. 【▲】【▼】で設定内容を選び、【SET】を押します。** 
	- 入: 設定時に表示していた画像を起動画面として表示しま す。
	- 切: 起動画面は表示しません。
- 参考 • 設定可能な画像は、下記の通りです。
	- 内蔵されている専用画像
	- 静止画
	- 音声付き静止画(音声は再生されません)
	- 内蔵メモリーの空きメモリー 以下のサイズで撮影さ れた動画
- 起動画面は、1つだけ登録できます。起動画面を別の撮影画像に変更すると、メモリー内の画像は上書きされますので、変更する前の撮影画像に戻すときは、変更する前の画像データが必要となります。
- 登録した起動画像は、内蔵メモリーのフォーマット操作(140ページ)を行うと消去されます。
- 音声付き静止画を起動画面に設定したとき、音声は再生されません。

## ファイルの連番のカウント方法を切り替える

撮影時にファイル(画像データ)に付く連番(126ページ)のカウント方法を切り替えることができます。

- **1.**【MENU】を押します。
- **2. "設定"タブ→"ファイルNo."と選び、【▶】を押します。**
- **3. 【▲】【▼】で設定内容を選び、【SET】を押します。** 
	- メモリする :今まで撮影したファイルの連番を記憶しま す。ファイルを消去したり、メモリーカードを交換しても、記憶した連番からファイル名を付けます。
	- メモリしない :ファイルの連番は記憶せずに、最大の連番 +1からファイル名を付けます。

#### 日時を設定し直す

日時を設定し直したいときは、ホームタイムの都市を設定してから、日時の設定を行います。ホームタイムの都市の変更が必要のない方は、「ホームタイムの日時を設定し直す」の操作のみで日時の設定を行うことができます。

重要! • 日時の設定を行う前にホームタイムを自分の住んでいる 地域に正しく設定しないと、ワールドタイム(137ページ)の日時が正しく表示されませんのでご注意くださ $\left\{ \cdot \right\}$ 

## ホームタイムの都市を設定し直す

- **1.**【MENU】を押します。
- **2. "設定"タブ→"ワールドタイム"と選び、[▶]を押しま** す。
	- 現在設定されている内容が表示されます。
- **3.**【】【】 で"自宅"を選び、【-】を押します。
- **4.[▲] [▼]** で"都市"を選び、[▶]を押します。
- **5. 【▲】【▼】【◀】【▶】で自宅の地域を選び、【SET】を押しま** す。

- **6.** [▲] 【▼】 で自宅の都市を選び、 [SET] を押します。
	- 日本で使う場合は"Tokyo"を選んでください。
- **7.**【SET】を押して、設定を完了します。
- ホームタイムの日時を設定し直す
- **1.**【MENU】を押します。
- **2. "設定"タブ→"日時設定"と選び、【▶】を押します。**
- **3.** 日付と時刻を合わせます。
	- 【】【】:カーソル(選択枠)の部分の数字を変えます。 【◀】【▶】:カーソル(選択枠)を移動します。
	- 【DISP】:12時間表示と24時間表示の切り替えができます。
- **4.**【SET】を押して、設定を終了します。

# 日付の表示スタイルを切り替える

画面に表示される日付の表示スタイルを3通りの中から選ぶことができます。

- **1.**【MENU】を押します。
- **2. "設定"タブ→"表示スタイル"と選び、【▶】を押します。**

## **3. 【▲】【▼】で設定内容を選び、【SET】を押します。**

例)2005年12月24日年/月/日:05/12/24 日/月/年:24/12/05 月/日/年:12/24/05

# ワールドタイムを表示する

購入時に設定した自宅の日時とは別に、海外旅行などで訪問する都市の日時を1都市選んで表示することができます。世界162都市(32タイムゾーン)に対応しています。

## ワールドタイムを表示させる

- **1.**【MENU】を押します。
- **2. "設定"タブ→"ワールドタイム"と選び、【▶】を押しま** す。
- **3.** 【▲】【▼】で"訪問先"を選びます。

自宅 :購入時に設定した自宅の日時を表示します。 訪問先 :訪問先として設定した都市の日時を表示します。

**4.**【SET】を押して、設定を終了します。

- ワールドタイムを設定する
- **1.**【MENU】を押します。
- **2. "設定"タブ→"ワールドタイム"と選び、【▶】を押します。**
- **3.**【】【】で"訪問先"を選び、【-】を押します。

#### **4.**【】【】で"都市"を選び、 【▶】を押します。

- サマータイムを設定するときは"サマータイム"を選び、"入"、"切"を設定します。
- サマータイムとは、夏の一定期間、日照時間を有効に使うため、通常の時刻から1時間進める夏時間制度のことです。

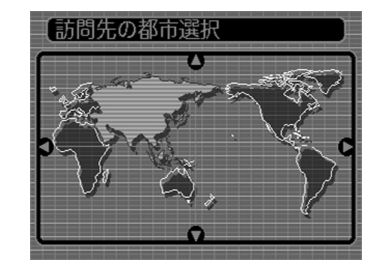

• サマータイムの採用時期は国や地域によって異なります(日本では採用されていません)。

*5.* **【▲】【▼】【◀】【▶】で訪問先** の地域を選び、【SET】を押 します。

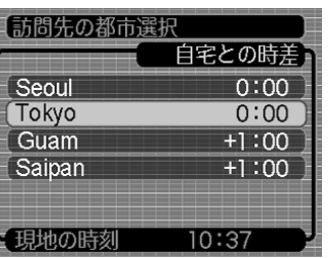

- **6.** [▲] 【▼】で訪問先の都市を選び、[SET]を押します。
- **7.**【SET】を押して、設定を終了します。

## 表示言語を切り替える

画面のメッセージを10の言語の中から選ぶことができます。

- **1.**【MENU】を押します。
- **2. "設定"タブ→"Language"と選び、【▶】を押します。**
- **3. 【▲】【▼】【◀】【▶】で設定内容を選び、【SET】を押します。**

## USB端子の通信方法を切り替える

パソコンやプリンタなどの外部機器と接続するときの、USB端子の通信方法を切り替えることができます。接続する機器にあわせて切り替えてください。

- **1.**【MENU】を押します。
- **2. "設定"タブ→"USB"と選び、【▶】を押します。**
- **3.** 【▲】【▼】で使用する機器にあわせて設定を選び、【SET】 を押します。
	- Mass Storage (USB DIRECT PRINT): パソコンやUSB DIRECT - PRINT対応(149ページ)のプリンタを接続する場合、こちらを選びます。パソコンにカメラを外部記憶装置として認識させる方法です。通常、パソコンへの画像の保存の操作時(付属のソフト「Photo Loader」使用時)はこちらを選んでください。
	- PTP (PictBridge):

PictBridge対応(149ページ)のプリンタを接続する場 合、こちらを選びます。画像データを外部接続機器に簡単に転送するための接続方法です。

# 【 <mark>○</mark> ] (REC) / [ □ ] (PLAY)の動作を設定する

【●】(REC)や【▶】(PLAY)を押しても電源が入らないように **したり、【●】(REC)や【▶】(PLAY)を押して電源を切ること** ができるように設定することができます。

- **1.**【MENU】を押します。
- **2. "設定"タブ→"REC/PLAY"と選び、【▶】を押します。**
- **3. 【▲】【▼】で設定内容を選び、【SET】を押します。** 
	- パワーオン : 【 】(REC)や【 】(PLAY)を押す と、電源が入ります。
	- パワーオン/オフ:【●】(REC)や【▶】(PLAY)を押し て、電源を入れたり切ったりできます。
	- 切 : 【 】(REC)や【 】(PLAY)を押して も、電源は入りません。
- 重要! •"パワーオン/オフ"に設定しているときは、RECモード で【■】(REC)を押した場合とPLAYモードで【■】 (PLAY)を押した場合に電源が切れます。
	- RECモードで【▶】(PLAY)を押したときはPLAYモー ドに、PLAYモードで【■】(REC)を押したときは RECモードに切り替わります。
- 参考• 初期設定は、"パワーオン"となります。

## 内蔵メモリーをフォーマットする

内蔵メモリーをフォーマットすると、内蔵メモリーの内容がすべて消去されます。

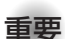

重要! • 内蔵メモリーをフォーマットすると、二度とデータを元 に戻すことはできません。フォーマット操作を行う際は、本当にフォーマットしてもよいかどうかをよく確かめてから行ってください。

- 次の画像も同時に消去されます。
- -メモリープロテクトされた画像
- お気に入りフォルダの画像
- -ベストショットモードでカスタム登録した内容
- -ムービーベストショットモードでカスタム登録した内容
- 起動画面に設定した画像
- **1.** 本機にメモリーカードが入っていないことを確認します。
	- メモリーカードが入っている場合は、取り出してください(143ページ)。
- **2.**【MENU】を押します。
- <mark>3. "</mark>設定"タブ→"フォーマット"と選び、【▶】を押します。

## **4. [▲] 【▼】で"フォーマット"を選び、【SET】を押します。**

- フォーマットを実行しないときは、"キャンセル"を選んでください。
- フォーマットが完了すると、PLAYモードの場合は"ファイルがありません"と表示されます。

本機は、市販のメモリーカード(SDメモリーカードまたはMMC〈マルチメディアカード〉)を使用することにより、記録用のメモリーを拡張することができます。また、内蔵のフラッシュメモリーからメモリーカードに、またはメモリーカードから内蔵フラッシュメモリーにファイルをコピーすることもできます。

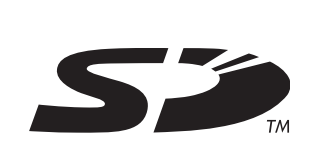

• ファイルが記録されるメモリーは、次のように自動的に切り替わります。

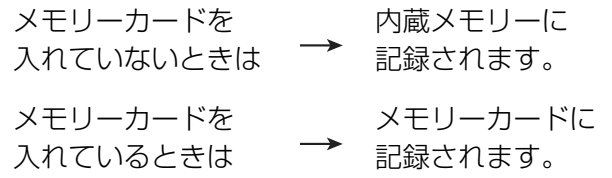

• メモリーカードを入れた状態で内蔵メモリーを使用することはできません。

- 重要! メモリーカードは必ずSDメモリーカードまたはMMC (マルチメディアカード)を使用してください。他のメモリーカードをお使いの場合は動作保証できません。また、動作確認を行ったメモリーカードについては、カシオデジタルカメラオフィシャルWebサイト(http:// dc.casio.jp/)をご覧ください。
	- メモリーカードを使う際はメモリーカードの取扱説明書もあわせてお読みください。
	- カードの種類によって処理速度が遅くなる場合があります。特に、高品位(HQ)の動画は正常に記録できない場 合があります。できるだけ高速タイプのSDメモリーカードをご使用ください。
	- 使用するメモリーカードによっては、記録時間がかかるため、コマ落ちする場合があります。このとき、 Co と REC が点滅します。
	- SDメモリーカードには、書き込み禁止スイッチがあります。誤って消去する不安があるときは使用してください。ただし、撮影・フォーマット・消去時は解除しないと各操作が実行できません。
	- 静電気、電気的ノイズ等により記録したデータが消失または破壊することがありますので、大切なデータは別のメディア(CD-R、CD-RW、MOディスク、ハードディスクなど)にバックアップして控えをとることをおすすめします。

## メモリーカードを使う

- 重要! メモリーカードの抜き差しは、電源を切った状態で行っ てください。
	- カードには、表裏、前後の方向があります。無理に入れようとすると破損の恐れがあります。

## メモリーカードを入れる

**1.** 本体底面の【電池カバー】を押 しながら、矢印の方向にスラ イドさせて開きます。

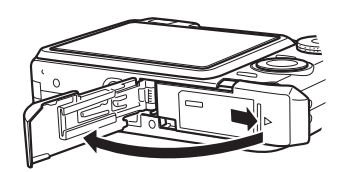

**2.** メモリーカードの表面を上(【液晶モニター】側)にして、 【メモリーカード挿入口】に、 「カチッ」と音がするまでしっ かり押し込みます。

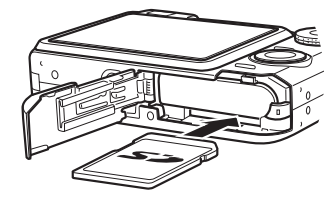

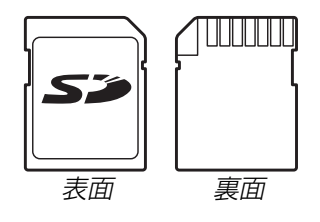

**3.**【電池カバー】を図のように矢 印の方向に押しつけながら、スライドして閉めます。

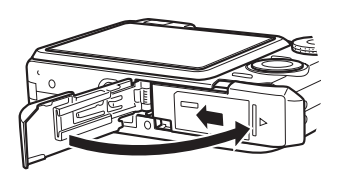

## メモリーカードを交換する

**1.** メモリーカードを押すと、メモリーカードが少し出てきま す。

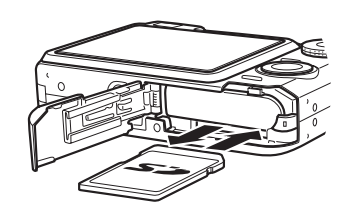

- **2.** メモリーカードを引き抜きま す。
- **3.** 別のメモリーカードを入れます。
- 重要! 故障の原因となりますので、【メモリーカード挿入口】に はメモリーカード以外のものを入れないでください。
	- 万一異物や水がメモリーカード挿入部に入り込んだ場合は、本機の電源を切り、電池を抜いて、販売店またはカシオテクノ修理相談窓口にご連絡ください。
	- 緑の【動作確認用ランプ】が点滅している間にメモリー カードを取り出さないでください。撮影された画像がメモリーカードに記録されなかったり、メモリーカードを破壊する恐れがあります。

## メモリーカードをフォーマットする

メモリーカードをフォーマットすると、メモリーカードの内容がすべて消去されます。

- 重要! メモリーカードは必ずカメラでフォーマットしてくださ い。パソコンでフォーマットすると処理速度が著しく遅くなります。またSDメモリーカードの場合、SD規格非準拠となり、互換性・性能等で問題が生じる場合があります。
	- メモリーカードをフォーマットすると、二度とデータを元に戻すことはできません。フォーマット操作を行う際は、本当にフォーマットしてもよいかどうかをよく確かめてから行ってください。
	- ファイルデータにメモリープロテクト(127ページ)をかけていても、メモリーカードをフォーマットすると、すべてのデータが消去されます。
- **1.** 本機にメモリーカードを入れます。
- **2.** 電源を入れ、【MENU】を押します。
- **3. "設定"タブ→"フォーマット"と選び、【▶】を押します。**
- **4.【▲】【▼】で"フォーマット"を選び、【SET】を押します。** 
	- フォーマットを実行しないときは、"キャンセル"を選んでください。
	- フォーマットが完了すると、PLAYモードの場合は"ファイルがありません"と表示されます。

#### ■ メモリーカードのご注意

- 万一メモリーカードの異常が発生した場合は、メモリーカードのフォーマット操作で復帰できますが、外出先などでこの操作を行えない場合に備えて複数枚のメモリーカードを持たれることをおすすめします。
- 異常と思われる画像を撮影したり、新たにメモリーカードをご購入された場合は、一度フォーマット(初期化)してお使いいただくことをおすすめいたします。
- SDメモリーカードは撮影/消去を繰り返すとデータ処理能力が落ちてきますので、定期的にフォーマットすることをおすすめします。
- フォーマット操作を行うときは、充電式電池をフル充電状態にしてから行ってください。フォーマット中に電源が切れると正しくフォーマットが行われず、メモリーカードが正常に使用できない場合があります。

## ファイルをコピーする

内蔵フラッシュメモリーとメモリーカードの間で、ファイルをコピーすることができます。

- 重要! コピーできるのはカメラで撮影した静止画、動画、音声 付き静止画、ボイスレコードファイルだけです。その他のファイルはコピーできません。
	- お気に入りフォルダに登録されているファイルは、コピーできません。
	- 音声付き画像は画像ファイルと音声ファイルの両方をコピーします。

内蔵メモリーからメモリーカードにファイルをコ ピーする

すべての画像がまとめてコピーされます。

- **1.** 本機にメモリーカードを入れます。
- **2.** 電源を入れ、PLAYモードにして【MENU】を押します。
- **3.**"再生機能"タブ→"コピー"と選び、【】を押します。

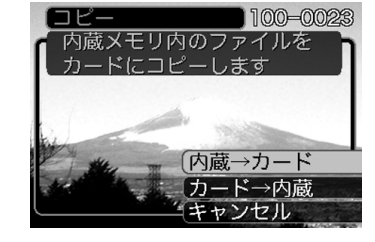

#### **4.【▲】【▼】で"内蔵→カード"を選び、【SET】を押します。**

- コピーが始まり、"処理中です しばらくお待ちください"と表示されます。
- コピーが終わると、コピーしたフォルダの一番最後にあるファイルを表示します。

## メモリーカードから内蔵メモリーにファイルをコ ピーする

ファイルのコピーは画像を確認しながら、1枚ずつ行います。

- **1.**「内蔵メモリーからメモリーカードにファイルをコピーす る」の手順1~3と同じ操作を行います。
- **2. 【▲】【▼】で"カード→内蔵"を選び、【SET】を押します。**
- **3.**【◀】【▶】でコピーしたいファイルを選びます。
- **4.[▲] [▼]**で"コピー"を選び、[SET]を押します。
	- コピーが始まり、"処理中です しばらくお待ちください"と表示されます。
	- コピーが終わると、コピー前に表示していたファイルに戻ります。
	- 手順3〜4を繰り返して、他の画像をコピーすることがで きます。
- **5.**【MENU】を押して、コピーの操作を終了します。
- 参考 • ファイルは内蔵メモリー内の一番大きい番号のフォルダ にコピーされます。

# プリント(印刷)するには

デジタルカメラで撮影した画像は、さまざまな方法でプリント(印刷)することができます。プリント方法は大きく分けて下記の3つになります。ご使用されている環境にあわせてプリントしてください。

## ■ お店でプリントする場合

DPOF 機能を利用することで、希望の画像を希望の枚数でプリントを依頼することができます。

→「DPOF 機能について」(147ページ)

参考

 • お店でプリントをする場合、DPOF機能を利用できな い場合や、他の方法でプリントを受け付けている場合があります。その際は、店頭のサービスに従ってプリントをご依頼ください。

## ■ カードスロット付/デジタルカメラ接続対応プリン タでプリントする場合

DPOF 機能を利用することで、希望の画像を希望の枚数でプリントすることができます。また、PictBridgeまたはUSB DIRECT‐ PRINT に対応しているプリンタでは、カメラを直接プリンタに接続してプリントすることができます。

- →「DPOF 機能について」(147ページ)
- →「PictBridge/USB DIRECT‐ PRINT について」(149ペー ジ)

## ■ パソコンソフトを使用してプリントする場合

Windows では、パソコンにカメラを接続して、付属のソフト(Photo LoaderとPhotohands)をインストールすることで、画像の取り込み、管理、プリントをすることができます。→お持ちのパソコンがWindowsの場合(154、167ページ)

Macintosh では、パソコンにカメラを接続して、付属のソフト(Photo Loader)をインストールすることで、画像の取り込み、管理ができます。ただし、プリントはできません。市販のプリント用ソフトをご利用ください。

→お持ちのパソコンがMacintoshの場合(160、178ページ)

## DPOF機能について

DPOF(Digital Print Order Format)とはデジ タルカメラで撮影した中からプリントしたい画像や枚数などの設定情報をメモリーカードなどの記録媒体に記録するためのフォーマットです。DPOF対応の家庭用プリンタやサービスラボでプリントすることができます。本機では撮影された画像ファイル名などを意識す

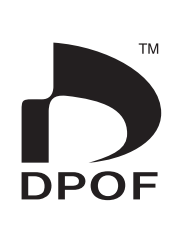

ることなく、【液晶モニター】で確認しながらプリ ントしたい画像の設定を行うことができます。

• 設定可能な内容

画像/枚数/日付

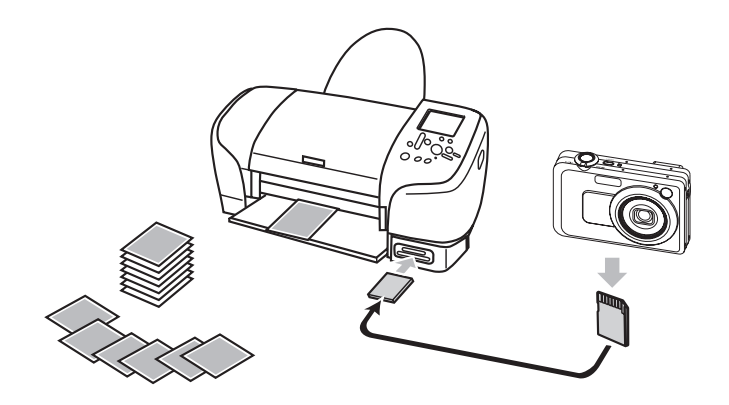

# 1画像単位で印刷設定する

- **1.** PLAYモードにして【MENU】を押します。
- **2.**"再生機能"タブ→"DPOF"と選び、【】を押します。

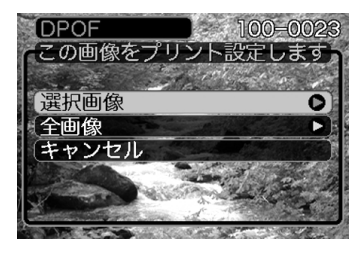

- **3.**【-】【】で"選択画像"を選び、【】を押します。
- 4. 【◀】【▶】で印刷したい画像 を表示させます。

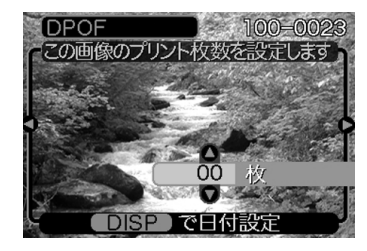

- **5. 【▲】【▼】**で印刷する枚数を決めます。
	- 印刷設定できる枚数は99枚までです。印刷したくない場合は"00"にしてください。

- **6.** 日付を印刷したい場合は、 【DISP】を押して啊を表示 させます。
	- 啊は日付印刷が設定され たことを表します。
	- 日付が不要なときは、【DISP】を押して啊を消 してください。

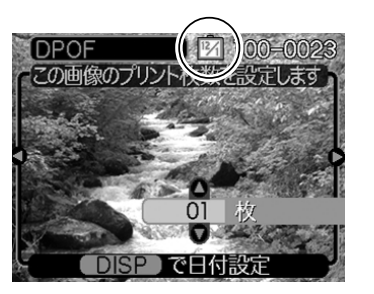

- 他の画像を印刷する場合は、操作4~6を繰り返してください。
- **7.**【SET】を押します。
	- 印刷する枚数が設定されます。

# 全画像に印刷設定する

- **1.** PLAYモードにして【MENU】を押します。
- **2. "再生機能"タブ→ "DPOF"と選び、【▶】を押します。**
- **3.**【-】【】で"全画像"を選び、【】を押します。

#### *4.* **【▲】【▼】**で印刷する枚数を 決めます。

• 印刷設定できる枚数は99 枚までです。印刷したくない場合は"00"にしてください。

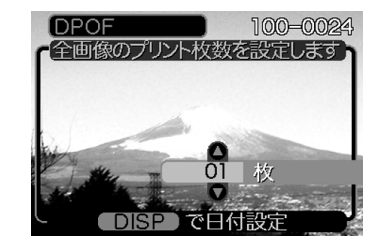

- **5.** 日付を印刷したい場合は、【DISP】を押して图を表示さ せます。
	- <sup>12</sup> <sup>1</sup> は日付印刷が設定されたことを表します。
	- 日付が不要なときは、【DISP】を押して<u>啊</u>を消してくだ さい。
- **6.**【SET】を押します。
	- 印刷する枚数が設定されます。

- 
- 重要! 印刷が完了してもDPOFの設定は自動的に解除されま せん。次回印刷時にも前回設定した画像がある場合、同じ画像が印刷されてしまいます。以前印刷した画像を印刷しない場合は、一度「全画像に印刷設定する」(148 ページ)の操作で、全画像印刷の枚数設定を "00" にしてから、あらためて印刷枚数の設定をしてください。
	- お店にプリントを注文する場合は、注文時に「DPOF でプリントする画像、枚数、日付を設定済みです」とお伝えください。お伝えいただかないと、設定された内容(画像、枚数、日付)が反映されず、すべての画像が印刷されたり、日付が印刷されなかったりしてしまうことがあります。
	- プリントをするお店によってはDPOF 機能に対応していない場合がありますので、あらかじめご確認くださ $\mathcal{L}_{\lambda}$
	- プリンタによっては日付の設定が無効になったり、DPOF に対応していない場合がありますので、プリンタの取扱説明書に従って操作してください。

## PictBridge/USB DIRECT - PRINTについて

本製品はPictBridgeまたは、USB DIRECT - PRINT対応プリンタに直接接続し、デジタルカメラのモニター上で写真選択や印刷開始を指示することができます。DPOF機能(147ページ)で指定した画像も印刷することができます。

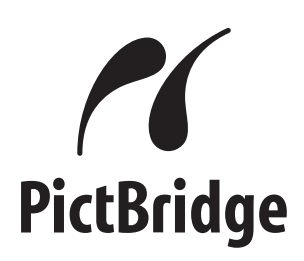

本製品は下記の規格に対応しています。

- PictBridge(ピクトブリッジ): カメラ映像機器工業会(CIPA)制定の規格です。
- USB DIRECT PRINT:セイコーエプソン株式会社提唱の規格です。

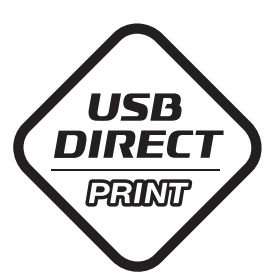

- **1.**【MENU】を押します。
- **2. "設定"タブ→ "USB"と選び、【▶】を押します。**
- *3.* **[▲][▼**]で使用するプリンタにあわせて設定を選び、 【SET】を押します。
	- Mass Storage (USB DIRECT PRINT): ご使用のプリンタがUSB DIRECT - PRINT対応の場合、こちらを選びます。パソコンにカメラを外部記憶装置として認識させる方法です。通常、パソコンへの画像の保存の操作時はこちらを選んでください。
	- PTP (PictBridge):

ご使用のプリンタがPictBridge対応の場合、こちらを選 びます。画像データを外部接続機器に簡単に転送するための接続方法です。

**4.** 付属のUSBケーブルでUSBクレードルとプリンタのUSB端子を接続します。

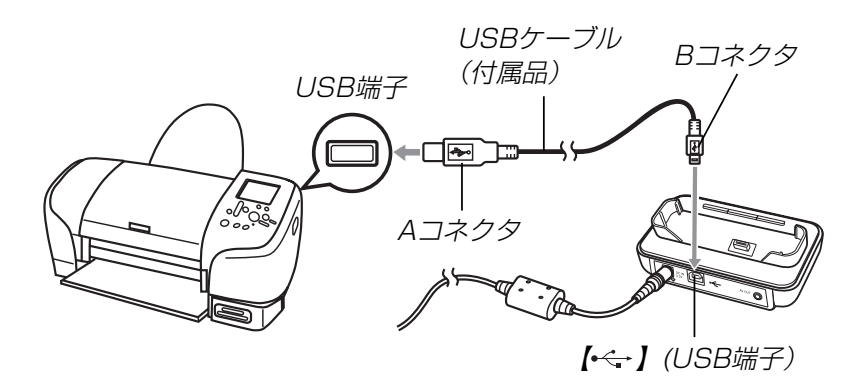

- USBクレードルにはACアダプターも接続しておいてください。
- ACアダプターを使用せずに、カメラの電池のみで使用して接続する場合は、充分に充電された電池を使用してください。
- USBクレードルに付属のAVケーブルが接続されていると、カメラの【液晶モニター】は表示されませんので、必ず AVケーブルはUSBクレードルからはずしてください。
- **5.** カメラの電源を切り、カメラをUSBクレードルにセットします。
- **6.** プリンタの電源を入れます。

## **7.** プリンタの印刷用紙をセットします。

#### **8.** USBクレードルの【USB】 ボタンを押します。

• カメラにプリントメニュー画面が表示されます。

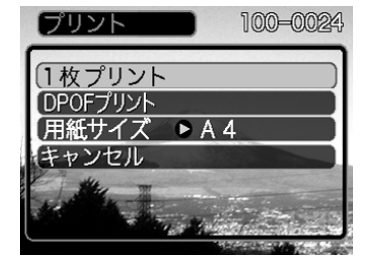

- **9. [▲][▼]で"用紙サイズ"を選び、[▶]を押します。**
- **10. [▲] [▼]**で プリントする用紙サイズを選び、[SET]を押 します。
	- 用紙サイズは次の通りです。L判、2L判、はがき、A4、Letter、プリンタで設定
	- "プリンタで設定"を選ぶと、プリンタ側で設定した用紙サイズでプリントされます。
	- 用紙について設定できる内容は、接続したプリンタによって異なります。詳しくはプリンタの取扱説明書をご覧ください。

#### **11. [▲]【▼】**でプリントの方法 を指定します。

• 1枚ずつプリントする場合:"1 枚プリント"を選び 【SET】を押します。続け て【】【】でプリントした い画像を選びます。

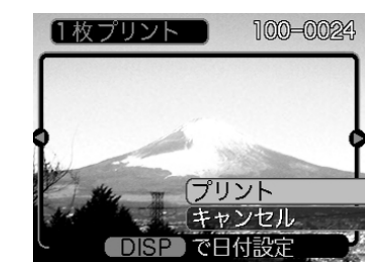

- 複数の画像やすべての画像をプリントする場合:"DPOFプリント"を選び【SET】を押します。DPOF機能 で設定した画像が印刷されます。設定方法については147ページをご覧ください。
- •【DISP】を押すことで日付設定の入/切を切り替えること ができます。 <sup>12</sup> <sup>1</sup> を表示させると、日付がプリントされます。

#### **12. [▲] [▼]で"プリント"を選び、[SET]を押します。**

- プリントを開始すると"処理中です しばらくお待ちください"と【液晶モニター】に表示されます。しばらくすると 表示が消えますが、印刷は終了していません。カメラの何かボタンを押すことで、プリントの状況を【液晶モニター】 に再表示させることができます。
- プリントが終了すると、プリントメニュー画面が表示されます。
- "1枚プリント"で別の画像を印刷する場合は、手順11か ら同様の操作を行ってください。

**13.** プリントが終了したらUSBクレードルの【USB】ボタン を押して、カメラの電源を切ります。

## 日付プリントについて

本機で日付設定をすると、以下のような方法で画像に撮影時の日付を入れてプリントすることができます。

- 本機のDPOF機能設定時に、日付印刷を設定してください(148ページ)。
	- -プリンタによっては日付の設定が無効になったり、DPOF機能に対応していない場合がありますので、プリンタの取扱説明書に従って操作してください。
- -プリントをするお店によってはDPOF機能に対応していない場合がありますので、あらかじめご確認ください。
- 付属のソフト「Photohands」で日付印刷を設定してください。
- -Photohandsの取扱説明書(PDFファイル)の27ページをお読みください(PDFファイルは付属のCD-ROM内に収録されています)。
- お店にプリントを注文する場合は、日付プリントすることを指定してください。
	- -プリントするお店によっては日付をプリントできない場合がありますので、あらかじめご確認ください。

## ■ プリントについてのご注意

- 印刷品位や用紙の設定についてはプリンタの取扱説明書をご覧ください。
- PictBridgeやUSB DIRECT-PRINT対応プリンタの機種名や プリンタのバージョンアップ等については、プリンタメーカーへお問い合わせください。
- 印刷中はケーブルを抜いたり、カメラやUSBクレードルの操作を行わないでください。プリンタがエラーを起すことがあります。

# PRINT Image MatchingⅢについて

本製品はPRINT Image MatchingⅢに対 応しています。PRINT Image Matching Ⅲ対応プリンタでの出力及び対応ソフトウエアでの画像処理において、撮影時の状況や撮影者の意図を忠実に反映させることが可能です。

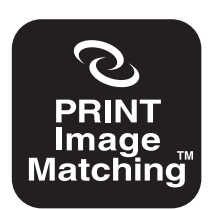

PRINT Image Matching及びPRINT Image MatchingⅢに関する著作権はセイ コーエプソン株式会社が所有しています。

## Exif Printについて

Exif Print (Exif2.2) は、対 応プリンタをお使いの場合に画像ファイルに記録された撮影情報を印刷出力に反映させることを可能にします。

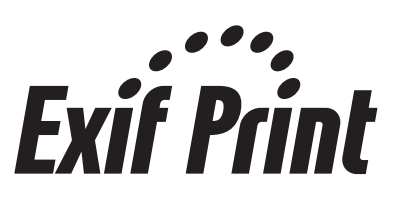

重要! • Exif Print対応プリンタの機種名やプリンタのバージョ ンアップ等については、各プリンタメーカーへお問い合わせください。

このカメラは、USBクレードルを介してUSB端子を備えたパソコンと接続して、パソコンでファイルを見たり、保存することができます。USB接続を行うには、使用するパソコンによっては付属のCD-ROM(カシオデジタルカメラアプリケーションソフトウェア)からUSBドライバをパソコンにインストールする必要があります。

• お手持ちのパソコンがMacintoshの場合は、160ページからご覧ください。

## お持ちのパソコンがWindowsの場合

パソコンにファイルを取り込むためには次の手順で操作します。

- 1. Windows 98SE/98を使っている場合はUSBドライバを パソコンにインストールする。
	- 初めて使用するときだけ必要です。
	- Windows XP/2000/Meの場合はインストールの必要はありません。

2. カメラとパソコンをUSBクレードルで接続する。

3. 画像ファイルを見る/コピーする。

具体的な操作方法は以降に記載されていますので、手順に従って操作してください。また、接続するパソコンの取扱説明書もあわせてお読みください。

- 重要! ACアダプターを使用しないで、パソコンとの通信を 行った場合、電池が消耗していると、通信中にカメラの電源が切れる可能性があります。パソコンとの通信時には、専用のACアダプターを使用することをおすすめいたします。
	- ACアダプターを使用せずに、カメラの電池のみで使用して接続する場合は、充分に充電された電池を使用してください。
	- 内蔵メモリーに保存されているファイルデータをパソコンに転送する場合は、カメラからメモリーカードを取り出した状態でUSBクレードルにセットしてください。
	- 機器の構成やUSBハブのご使用等により、転送速度が遅くなったり、正常に動作しない場合があります。

#### **USBドライバをインストールする前に、カメラをパソコンに接続しないでください。パソコンがカメラを認識しなくなりま す。**

- Windows 98SE/98をお使いの場合は、USBドライバのインストールが必要です。この場合、インストール前にカメラをパソコンに接続しないでください。
- Windows XP/2000/Meをお使いの場合は、USBドライバのインストールは不要です。
- **1.** Windows 98SE/98をお使いの場合は、操作2へ進ん でください。Windows XP/2000/Meをご使用の場合 は、USBドライバをインストールする必要はありません ので、操作5に進んでください。
	- この操作手順はWindows98をもとに制作されています。
- **2.** 付属のCD-ROM(カシオデジタルカメラアプリケーショ ンソフトウェア)をパソコンのCD-ROMドライブにセッ トします。
	- 日本語のMENU画面がパソコンに表示されます。
	- MENU上の「English」をクリックすると英語のMENU画 面が表示され、英語版のソフトをインストールすることができますが、通常は日本語版のソフトのみインストールしてください。
- **3.**「USB driver B」 の「インストール」をクリックします。
	- インストールが開始されます。
	- ダイアログの指示にしたがって「次へ」を選択してください。
- **4.** セットアップ完了の画面が表示されると、ご使用のOSに よってはパソコンの再起動を要求されることがありま す。その場合は、再起動させます。
- **5.** 付属のACアダプターをUSBクレードルの【DC IN 5.3V】 と家庭用コンセントに接続します。
	- ACアダプターを使用せずに、カメラの電池のみで使用して接続する場合は、充分に充電された電池を使用してください。

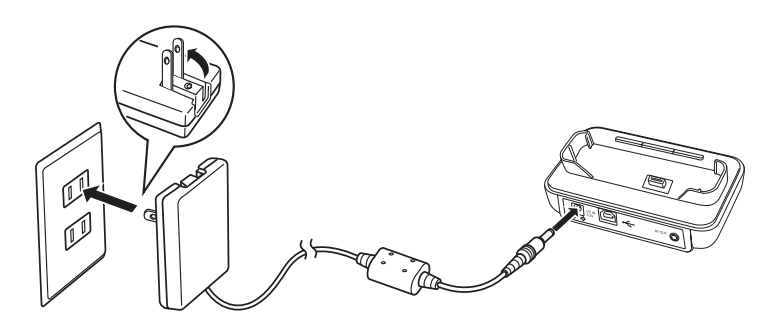

**6.** 付属のUSBケーブルでUSBクレードルとパソコンのUSB端子を接続します。

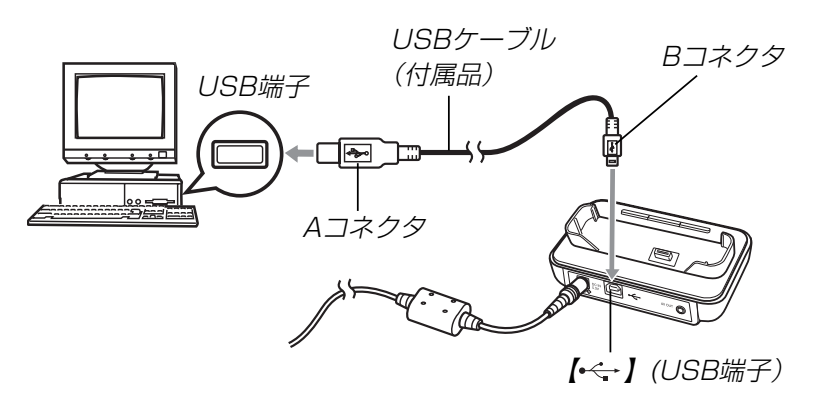

- USBケーブルをパソコンとUSBクレードルに接続するときは、それぞれの機器のUSB端子の形状とケーブルの接続端子の形状を合わせて接続してください。
- USBコネクタは奥まで確実に差し込んでください。正しく接続されないと、正常に動作しません。
- **7.** カメラの【電源ボタン】を押して電源を入れ、【MENU】を 押します。
- **8. "設定"タブ→"USB"と選び、【▶】を押します。**
- **9. 【▲】【▼】で"Mass Storage"を選び、【SET】を押しま** す。
- **10.** カメラの【電源ボタン】を押して電源を切ってから、カメ ラをUSBクレードルの上にセットします。
	- カメラの電源を入れたまま、USBクレードルの上にセットしないでください。

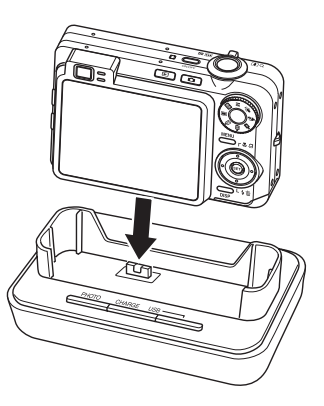

#### **11.** USBクレードルの【USB】ボタンを押します。

- カメラ内のメモリーカードまたは内蔵メモリーが認識されます。次回からはパソコンとカメラをUSBクレードルを介して接続するだけで、カメラ内のメモリーカードまたは内蔵メモリーを認識します。
- 【USB】ボタンを押すとUSB モードになり、USBクレードルの【USBランプ】が緑色 に点灯します(185ページ)。
- パソコンのOSの環境によっては、「リムーバブルディスク」ガイダンスが表示されることがあります。この場合は、ガイダンスを閉じてください。

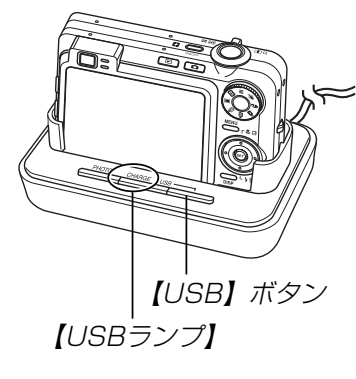

#### **12.**「マイコンピュータ」をダブルクリックします。

• Windows XPでは、画面上の「スタート」→「マイコンピュータ」の順でクリックします。

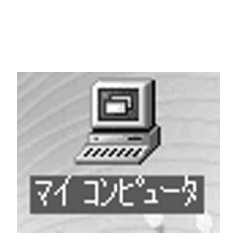

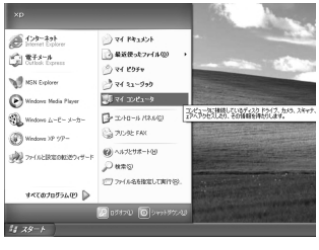

Windows 98/98SE/Me/2000の場合Windows XPの場合

## **13.**「リムーバブルディスク」をダブルクリックします。

• メモリーカードまたは内蔵メモリーは、「リムーバブルディスク」として認識されています。

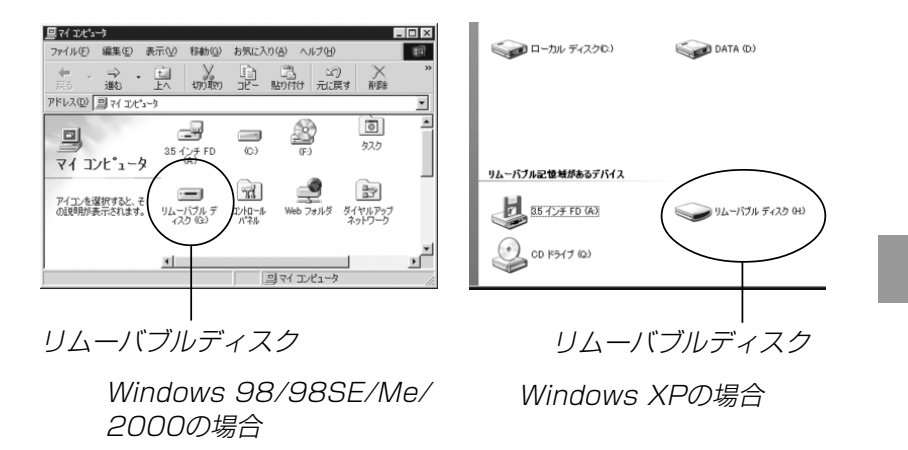

# **14.**「Dcim」フォルダをダブルクリックします。

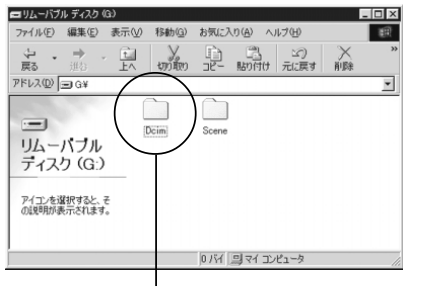

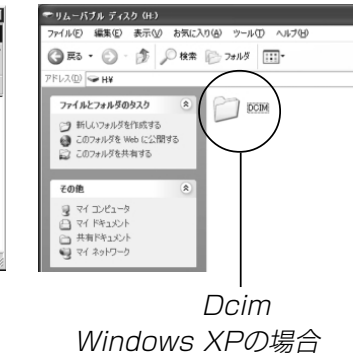

DcimWindows 98/98SE/Me/2000の場合

**15.** 見たい画像の入ったフォルダをダブルクリックします。

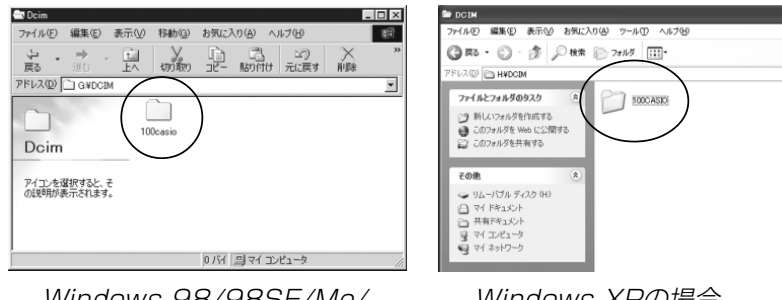

Windows 98/98SE/Me/2000の場合

Windows XPの場合

## **16.** 見たい画像ファイルをダブルクリックして、画像を見ま す。

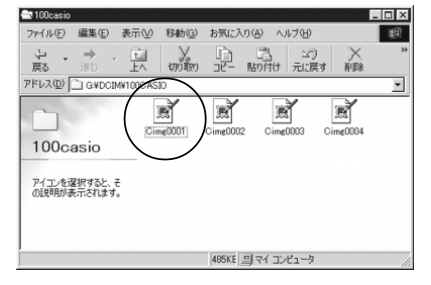

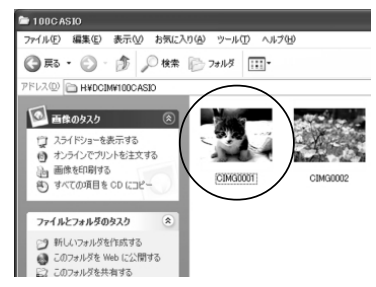

 Windows 98/98SE/Me/2000の場合

Windows XPの場合

- ファイル名については「メモリー内のフォルダ構造」(164 ページ)を参照ください。
- 参考●回転表示させた画像を「リムーバブルディスク」から見た りコピーした場合は、回転させる前の画像が表示されます(119ページ)。

#### **17.** ファイルを保存する場合は、次のように操作します。

- Windows 2000/Me/98SE/98の場合:
- 1「リムーバブルディスク」内の「Dcim」フォルダを右ボタン でクリックします。
- 2メニューの「コピー」をクリックします。
- 3「マイドキュメント」をダブルクリックして開きます。
- 4「マイドキュメント」のメニューで「編集」→「貼り付け」の順 でクリックします。
- -これで「Dcim」フォルダ(画像ファイルが保存されているフォルダ)が「マイドキュメント」フォルダにコピーされます。
- Windows XPの場合:
- 1「リムーバブルディスク」内の「Dcim」フォルダを右ボタン でクリックします。
- 2メニューの「コピー」をクリックします。
- 3「スタート」→「マイドキュメント」の順でクリックします。
- 4「マイドキュメント」メニューで「編集」→「貼り付け」の順で クリックします。
- -これで「Dcim」フォルダ(画像ファイルが保存されているフォルダ)が「マイドキュメント」フォルダにコピーされます。

重要! • カメラ内やメモリーカード内の画像に対して、パソコン で修正・削除・移動・名前の変更などを行わないでください。パソコンで修正・削除・移動・名前の変更などを行った場合は、画像管理データと整合性がとれず、カメラで再生できなくなったり、撮影枚数が極端に変わったりします。修正・削除・移動・名前の変更などはパソコンにコピーした画像で行ってください。

#### **18.** USB接続を終えます。

- Windows XP/98SE/98の場合:USBクレードルの【USB】ボタンを押し、【USBランプ】が 消灯したのを確認してから、カメラをUSBクレードルから取りはずします。
- Windows 2000/Meの場合:

パソコン画面上のタスクトレイのカードサービスを左ク リックし、カメラに割り当てられているドライブ番号の停止を選択します。その後、USBクレードルの【USB】ボタ ンを押し、【USBランプ】が消灯したのを確認してから、 カメラをUSBクレードルから取りはずします。

#### ■ USB接続時のご注意

- パソコンのモニターに同一の画像を表示して放置しておくことはお止めください。残像現象(画面焼け)を起す場合があります。
- 通信中にケーブルを抜いたり、カメラやクレードルの操作を行わないでください。データが破壊される恐れがあります。

# お持ちのパソコンがMacintoshの場合

Macintoshにファイルを取り込むためには次の手順で操作します。

- Macintoshでは動画の再生はできません。
- 重要! Mac OS 8.6以前、またはMac OS Xの10.0ではご 使用できません。Mac OS 9、X(10.1、10.2、 10.3)のみで使用できます(OS標準のUSBドライバを使用)。

1. カメラとMacintoshをUSBクレードルで接続する。

2. 画像ファイルを見る/コピーする。

具体的な操作方法は以降に記載されていますので、手順に従って操作してください。また、接続するパソコンの取扱説明書もあわせてお読みください。

- 重要! 内蔵メモリーに保存されているファイルデータをパソコ ンに転送する場合は、カメラからメモリーカードを取り出した状態でUSBクレードルにセットしてください。
	- 機器の構成やUSBハブのご使用等により、転送速度が遅くなったり、正常に動作しない場合があります。
- **1.** 付属のACアダプターをUSBクレードルの【DC IN 5.3V】 と家庭用コンセントに接続します。
	- ACアダプターを使用せずに、カメラの電池のみで使用して接続する場合は、充分に充電された電池を使用してください。

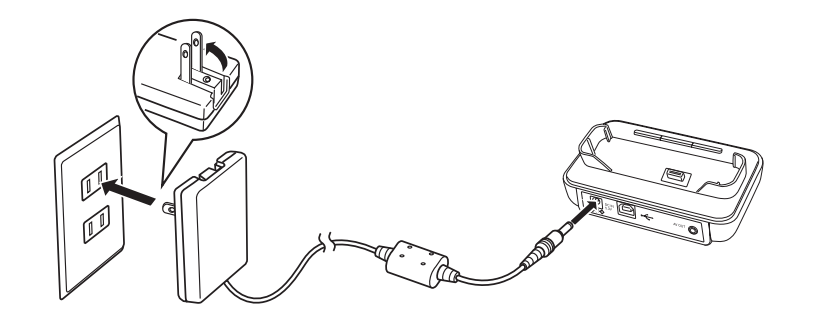

**2.** 付属のUSBケーブルでUSBクレードルとパソコンのUSB端子を接続します。

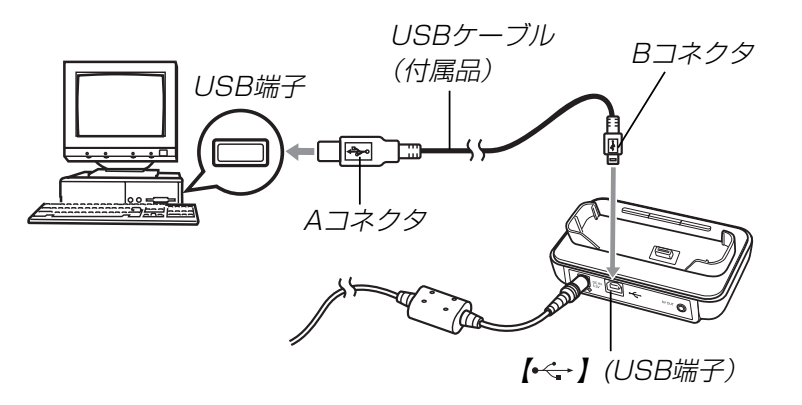

- USBケーブルをパソコンとUSBクレードルに接続するときは、それぞれの機器のUSB端子の形状とケーブルの接続端子の形状を合わせて接続してください。
- USBコネクタは奥まで確実に差し込んでください。正しく接続されないと、正常に動作しません。
- **3.** カメラの【電源ボタン】を押して電源を入れ、【MENU】を 押します。
- **4. "設定"タブ→"USB"と選び、【▶】を押します。**
- **5. 【▲】【▼】で"**Mass Storage"を選び、【SET】を押します。
- **6.** カメラの【電源ボタン】を押して電源を切り、カメラを USBクレードルの上にセットします。
	- カメラの電源を入れたまま、USBクレードルの上にセットしないでください。

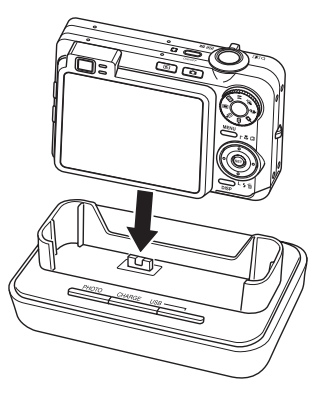

- **7.** USBクレードルの【USB】ボタンを押します。
	- •【USB】ボタンを押すとUSBモードになり、USBクレード ルの【USBランプ】が緑色に点灯します(185ページ)。

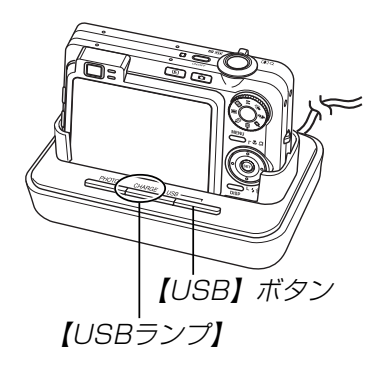

**8.** カメラ内のメモリーカードまたは内蔵メモリーが 「ドライブ」として 認識されます。

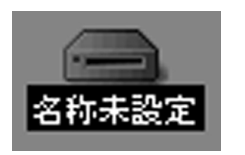

- Mac OSのバージョンにより、表示されるアイコンが異なる場合があります。
- 次回からはMacintoshとカメラをUSBクレードルを介して接続するだけで、カメラ内のメモリーカードまたは内蔵メモリーを「ドライブ」として認識します。
- **9.** 表示されたドライブ→「DCIM」フォルダ→見たい画像の 入ったフォルダの順でダブルクリックします。
- **10.** 見たい画像ファイルをダブルクリックして、画像を見ま す。
	- ファイル名については「メモリー内のフォルダ構造」(164 ページ)を参照ください。
- 参考 回転表示させた画像を「ドライブ」から見たりコピーした 場合は、回転させる前の画像が表示されます(119ページ)。
- **11.** ファイルを保存する場合は「DCIM」フォルダを保存した いフォルダにドラッグアンドドロップします。
	- 「DCIM」フォルダがMacintosh内のフォルダにコピーされます。
- 参考 ドラッグアンドドロップとは、マウスのポインタ(矢印) が画像ファイルのアイコン上に重なった状態でマウスのボタンを押し、そのままマウスを移動(ドラッグ)させて、別の場所でマウスのボタンを離す(ドロップ)操作のことをいいます。
- 重要! カメラ内やメモリーカード内の画像に対して、パソコン で修正・削除・移動・名前の変更などを行わないでください。パソコンで修正・削除・移動・名前の変更などを行った場合は、画像管理データと整合性がとれず、カメラで再生できなくなったり、撮影枚数が極端に変わったりします。修正・削除・移動・名前の変更などはパソコンにコピーした画像で行ってください。
- **12.** USB接続を終えるには、画面上のカメラのドライブをゴ ミ箱へドラッグアンドドロップします。その後、USBクレードルの【USB】ボタンを押し、【USBランプ】が消灯 しているのを確認してから、カメラをUSBクレードルから取りはずします。

#### ■ USB接続時のご注意

- パソコンのモニターに同一の画像を表示して放置しておくことはお止めください。残像現象(画面焼け)を起す場合があります。
- 通信中にケーブルを抜いたり、カメラやクレードルの操作を行わないでください。データが破壊される恐れがあります。

## メモリーカードを直接接続して取り込む

パソコンとのファイルのやりとりをメモリーカードから直接行うことができます。パソコンの機種によって接続方法が異なります。代表的な接続方法は次の通りです。

- SDメモリーカードスロットのある機種SDメモリーカードを直接差し込みます。
- PCカードスロットのある機種市販のPCカードアダプター(SDメモリーカード/MMC用)を使用します。

具体的な使用方法はPCカードアダプターとパソコンに付属の取扱説明書を参照ください。

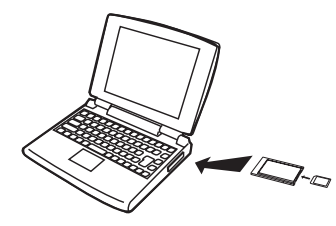

- 前記以外の機種
- 1) 市販のSDメモリーカード用リーダー/ライターを使用します。 具体的な使用方法は、SDメモリーカード用リーダー/ライターに付属の取扱説明書を参照ください。

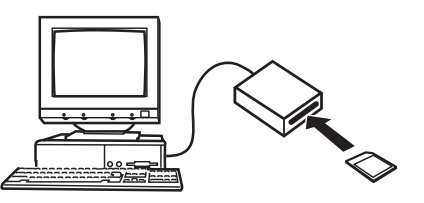

2) 市販のPCカード用リーダー/ライターと市販のPCカードア ダプター(SDメモリーカード/MMC用)を使用します。具体的な使用方法は、PCカード用リーダー/ライターとPC カードアダプターに付属の取扱説明書を参照ください。

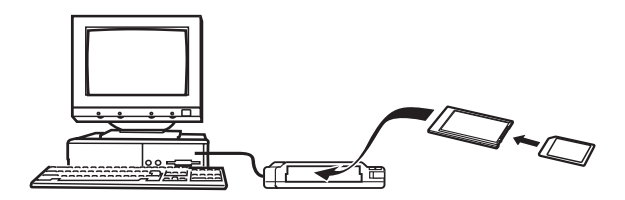

# メモリー内のデータについて

本機で撮影された画像やその他のデータは、DCF(Design rule for Camera File system)規格に準拠した方法でメモリーへ保 存されます。DCF規格とは、画像ファイルと画像に関連するファイルをデジタルカメラと関連機器の間で簡単に交換することを目的とした規格です。

# DCF規格について

DCF規格対応の機器(デジタルカメラやプリンタなど)の間で画像の互換性があります。画像ファイルのデータ形式やメモリー内のフォルダ構造に規定がありますので、本機で撮影した画像をDCF 規格対応の他社のカメラで見たり、この規格対応の他社のプリンタで印刷したりすることができます。逆にDCF規格対応の他社のデジタルカメラの画像も本機で見ることができます。

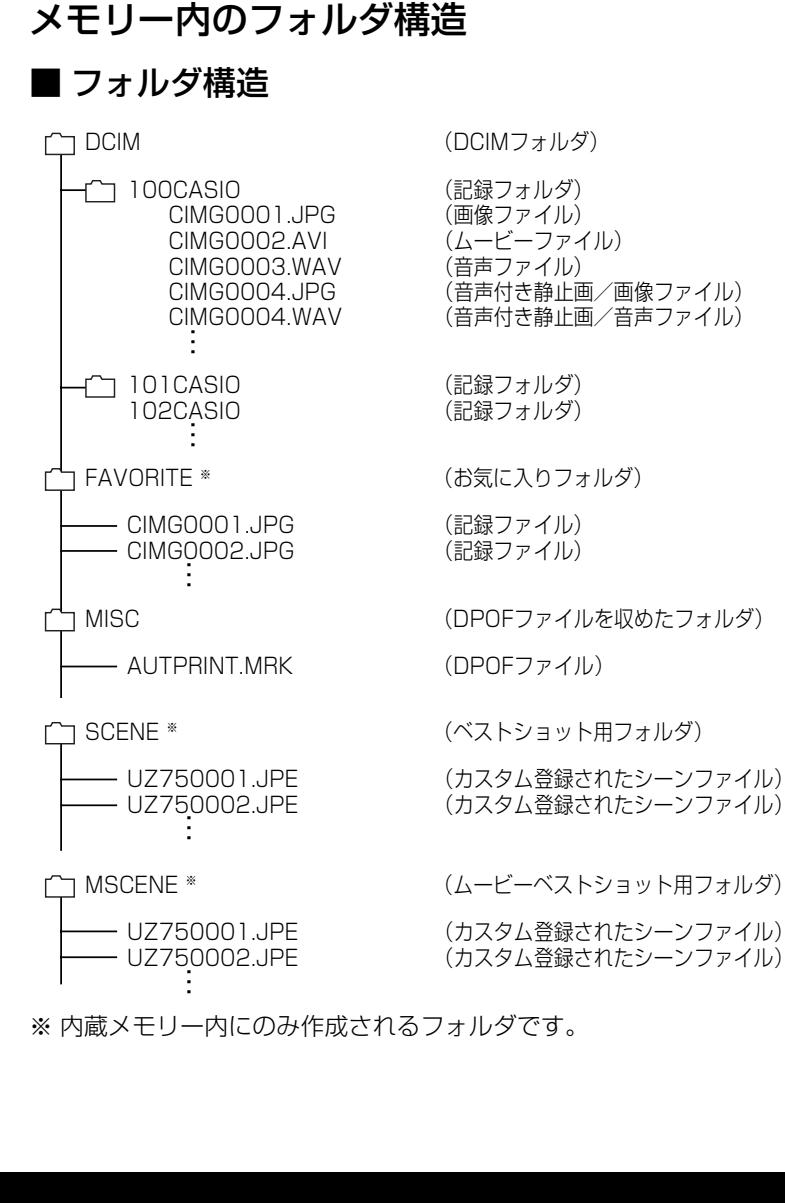

## ■ フォルダ/ファイルの内容

- DCIMフォルダデジタルカメラで扱うファイルすべてを収めたフォルダです。
- 記録フォルダデジタルカメラで記録したファイルを収めたフォルダです。
- 画像ファイルデジタルカメラで撮影した画像ファイルです。拡張子は「JPG」です。
- ムービーファイルデジタルカメラで撮影したムービーファイルです。拡張子は「AVI」です。
- 音声ファイル音声を記録したファイルです。 拡張子は「WAV」です。
- 音声付き静止画/画像ファイル音声付き静止画の画像を記録したファイルです。拡張子は「JPG」です。
- 音声付き静止画/音声ファイル音声付き静止画の音声を記録したファイルです。拡張子は「WAV」です。
- お気に入りフォルダ(内蔵メモリーのみ)お気に入りの画像ファイルを収めたフォルダです。320×240pixelsの画像として収められています。
- DPOFファイルを収めたフォルダDPOFファイルなどを収めたフォルダです。
- ベストショット用フォルダ(内蔵メモリーのみ)カスタム登録されたシーンファイルを収めたフォルダです。
- カスタム登録されたシーンファイル(内蔵メモリーのみ)ベストショットモードで使用されるファイルです。
- ムービーベストショット用フォルダ(内蔵メモリーのみ)カスタム登録されたシーンファイルを収めたフォルダです。
- カスタム登録されたシーンファイル(内蔵メモリーのみ)ムービーベストショットモードで使用されるファイルです。

## このデジタルカメラで扱える画像ファイル

- 本機で撮影した画像ファイル
- DCF規格に対応している画像ファイル
- ※ DCF規格の画像ファイルでも、使用できない機能がある場合がありま す。また、本機以外で撮影された画像の場合、再生にかかる時間が長くなる場合があります。

#### ■ パソコン上で内蔵メモリー/メモリーカードを扱う ときのご注意

- メモリーの内容をパソコンのハードディスクやCD-R、MOディスクなどに保存する際は"DCIM"フォルダごと保存してください。その際"DCIM"フォルダの名前を年月日などに変えておくと、あとで整理するときに便利です。ただし、パソコンのハードディスクなどに保存したファイルを再度メモリーに戻して本機で再生する場合は、フォルダ名をパソコン上で"DCIM"に戻してからご使用ください。本機では"DCIM"以外の名前のフォルダは認識されません。"DCIM"フォルダ内の他のフォルダ名を変えた場合も同様です。元の名前に戻してから使用してください。
- フォルダやファイルをカメラで正しく認識させるためには、メモリー内のフォルダ構造が164ページの「フォルダ構造」の通りである必要があります。